### **Sun Network QDR InfiniBand Gateway Switch**

Product Notes for Firmware Version 1.3

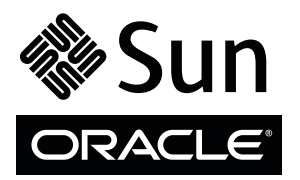

Part No.: E22811-04 November 2013, Revision A Copyright © 2011, 2013 Oracle and/or its affiliates. All rights reserved.

This software and related documentation are provided under a license agreement containing restrictions on use and disclosure and are protected by intellectual property laws. Except as expressly permitted in your license agreement or allowed by law, you may not use, copy, reproduce, translate,<br>broadcast, modify, license, transmit, distribute, exhibit, perform, publis

The information contained herein is subject to change without notice and is not warranted to be error-free. If you find any errors, please report them to us in writing.

If this is software or related software documentation that is delivered to the U.S. Government or anyone licensing it on behalf of the U.S. Government, the following notice is applicable:

U.S. GOVERNMENT RIGHTS Programs, software, databases, and related documentation and technical data delivered to U.S. Government customers are "commercial computer software" or "commercial technical data" pursuant to the applicable Federal Acquisition Regulation and agency-specific<br>supplemental regulations. As such, the use, duplication, disclosure, modification, 52.227-19, Commercial Computer Software License (December 2007). Oracle USA, Inc., 500 Oracle Parkway, Redwood City, CA 94065.

This software or hardware is developed for general use in a variety of information management applications. It is not developed or intended for use in any<br>inherently dangerous applications, including applications which may applications, then you shall be responsible to take all appropriate fail-safe, backup, redundancy, and other measures to ensure the safe use. Oracle Corporation and its affiliates disclaim any liability for any damages caused by use of this software or hardware in dangerous applications.

Oracle and Java are registered trademarks of Oracle and/or its affiliates. Other names may be trademarks of their respective owners.

AMD, Opteron, the AMD logo, and the AMD Opteron logo are trademarks or registered trademarks of Advanced Micro Devices. Intel and Intel Xeon are<br>trademarks or registered trademarks of Intel Corporation. All SPARC trademark SPARC International, Inc. UNIX is a registered trademark licensed through X/Open Company, Ltd.

This software or hardware and documentation may provide access to or information on content, products, and services from third parties. Oracle Corporation and its affiliates are not responsible for and expressly disclaim all warranties of any kind with respect to third-party content, products, and services. Oracle Corporation and its affiliates will not be responsible for any loss, costs, or damages incurred due to your access to or use of third-party content, products, or services.

Copyright © 2011, 2013 Oracle et/ou ses affiliés. Tous droits réservés.

Ce logiciel et la documentation qui l'accompagne sont protégés par les lois sur la propriété intellectuelle. Ils sont concédés sous licence et soumis à des<br>restrictions d'utilisation et de divulgation. Sauf disposition de

Les informations fournies dans ce document sont susceptibles de modification sans préavis. Par ailleurs, Oracle Corporation ne garantit pas qu'elles soient exemptes d'erreurs et vous invite, le cas échéant, à lui en faire

Si ce logiciel, ou la documentation qui l'accompagne, est concédé sous licence au Gouvernement des Etats-Unis, ou à toute entité qui délivre la licence de ce logiciel ou l'utilise pour le compte du Gouvernement des Etats-Unis, la notice suivante s'applique :

U.S. GOVERNMENT RIGHTS. Programs, software, databases, and related documentation and technical data delivered to U.S. Government customers are "commercial computer software" or "commercial technical data" pursuant to the applicable Federal Acquisition Regulation and agency-specific supplemental regulations. As such, the use, duplication, disclosure, modification, and adaptation shall be subject to the restrictions and license terms set forth in the applicable Government contract, and, to the extent applicable by the terms of the Government contract, the additional rights set forth in FAR<br>52.227-19, Commercial Computer Software License (December 2007). Or

Ce logiciel ou matériel a été développé pour un usage général dans le cadre d'applications de gestion des informations. Ce logiciel ou matériel n'est pas<br>conçu ni n'est destiné à être utilisé dans des applications à risque utilisez ce logiciel ou matériel dans le cadre d'applications dangereuses, il est de votre responsabilité de prendre toutes les mesures de secours, de<br>sauvegarde, de redondance et autres mesures nécessaires à son utilisati déclinent toute responsabilité quant aux dommages causés par l'utilisation de ce logiciel ou matériel pour ce type d'applications.

Oracle et Java sont des marques déposées d'Oracle Corporation et/ou de ses affiliés.Tout autre nom mentionné peut correspondre à des marques appartenant à d'autres propriétaires qu'Oracle.

AMD, Opteron, le logo AMD et le logo AMD Opteron sont des marques ou des marques déposées d'Advanced Micro Devices. Intel et Intel Xeon sont des<br>marques ou des marques déposées d'Intel Corporation. Toutes les marques SPARC déposées de SPARC International, Inc. UNIX est une marque déposée concédée sous licence par X/Open Company, Ltd.

Ce logiciel ou matériel et la documentation qui l'accompagne peuvent fournir des informations ou des liens donnant accès à des contenus, des produits et des services émanant de tiers. Oracle Corporation et ses affiliés déclinent toute responsabilité ou garantie expresse quant aux contenus, produits ou services émanant de tiers. En aucun cas, Oracle Corporation et ses affiliés ne sauraient être tenus pour responsables des pertes subies, des coûts occasionnés ou des dommages causés par l'accès à des contenus, produits ou services tiers, ou à leur utilisation.

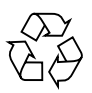

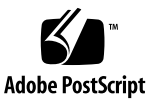

## **Contents**

### **[Using This Documentation v](#page-4-0)**

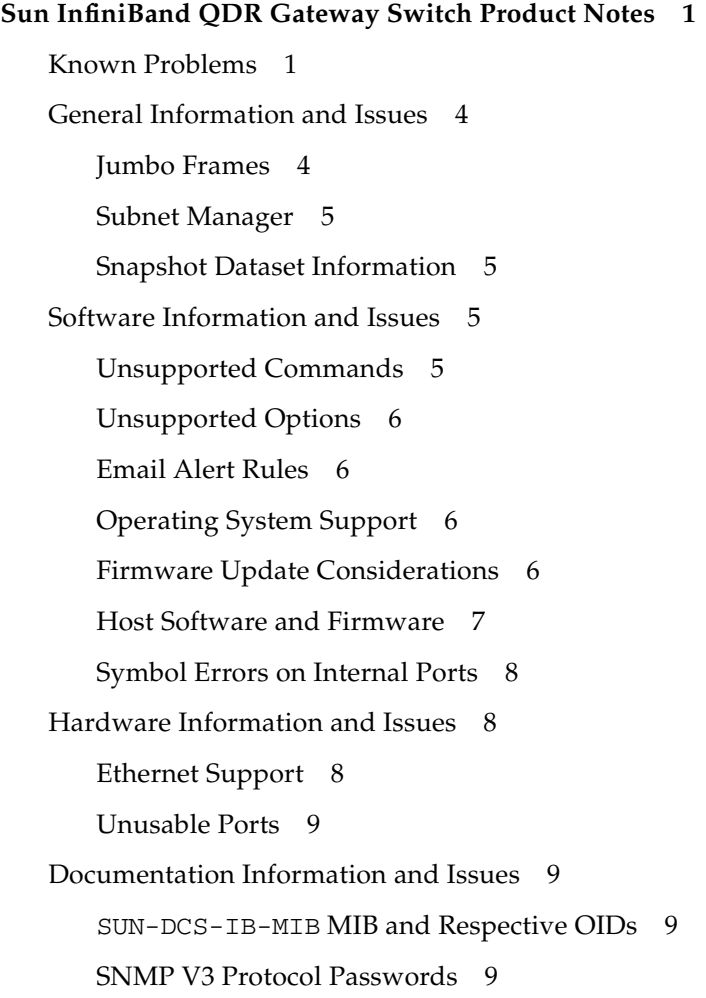

[Features and Functionality Documented 9](#page-14-4) [Temperature Sensor Thresholds Incorrect](#page-15-0) 10

- ▼ [Acquire the BXOFED Software 1](#page-15-1)0
- ▼ [Acquire the ConnectX-2 Firmware 1](#page-16-0)1

[Upgrading the Gateway Firmware 1](#page-18-0)3

- ▼ [Acquire the Gateway Firmware Package \(CLI\)](#page-18-1) 13
- ▼ [Upgrade the Gateway Firmware \(CLI\) 1](#page-20-0)5

# <span id="page-4-0"></span>Using This Documentation

This document provides late-breaking information about the Sun Network QDR InfiniBand Gateway Switch firmware version 1.3 from Oracle. This document is written for technicians, system administrators, and authorized service providers who have advanced experience working with similar products..

- ["Related Documentation" on page v](#page-4-1)
- ["Feedback" on page v](#page-4-2)
- ["Access to Oracle Support" on page vi](#page-5-0)

## Related Documentation

<span id="page-4-1"></span>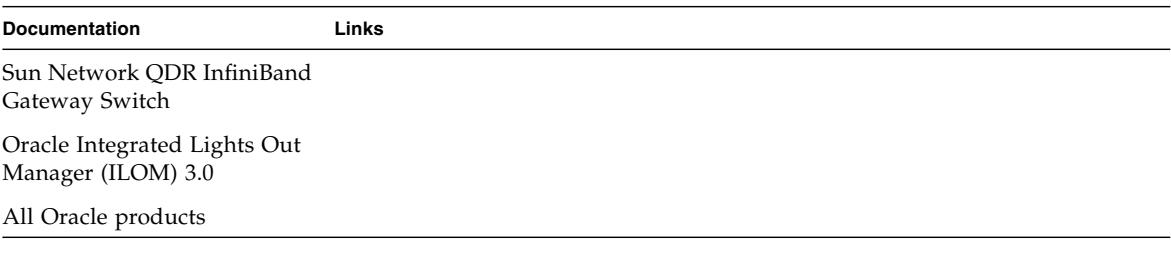

## <span id="page-4-2"></span>Feedback

Provide feedback about this documentation at:

# <span id="page-5-0"></span>Access to Oracle Support

Oracle customers have access to electronic support through My Oracle Support. For information visit [o](http://www.oracle.com/pls/topic/lookup?ctx=acc&id=info)r visit if you are hearing impaired.

## <span id="page-6-0"></span>Sun InfiniBand QDR Gateway Switch Product Notes

These product notes provide last-minute, late-breaking information regarding the Sun Network QDR InfiniBand Gateway Switch from Oracle. These notes coincide with and pertain to the release of the 1.3.5-1 firmware for the gateway.

- ["Known Problems" on page 1](#page-6-1)
- ["General Information and Issues" on page 4](#page-9-0)
- ["Software Information and Issues" on page 5](#page-10-2)
- ["Hardware Information and Issues" on page 8](#page-13-1)
- ["Documentation Information and Issues" on page 9](#page-14-1)

## <span id="page-6-1"></span>Known Problems

The following table describes known problems with the gateway.

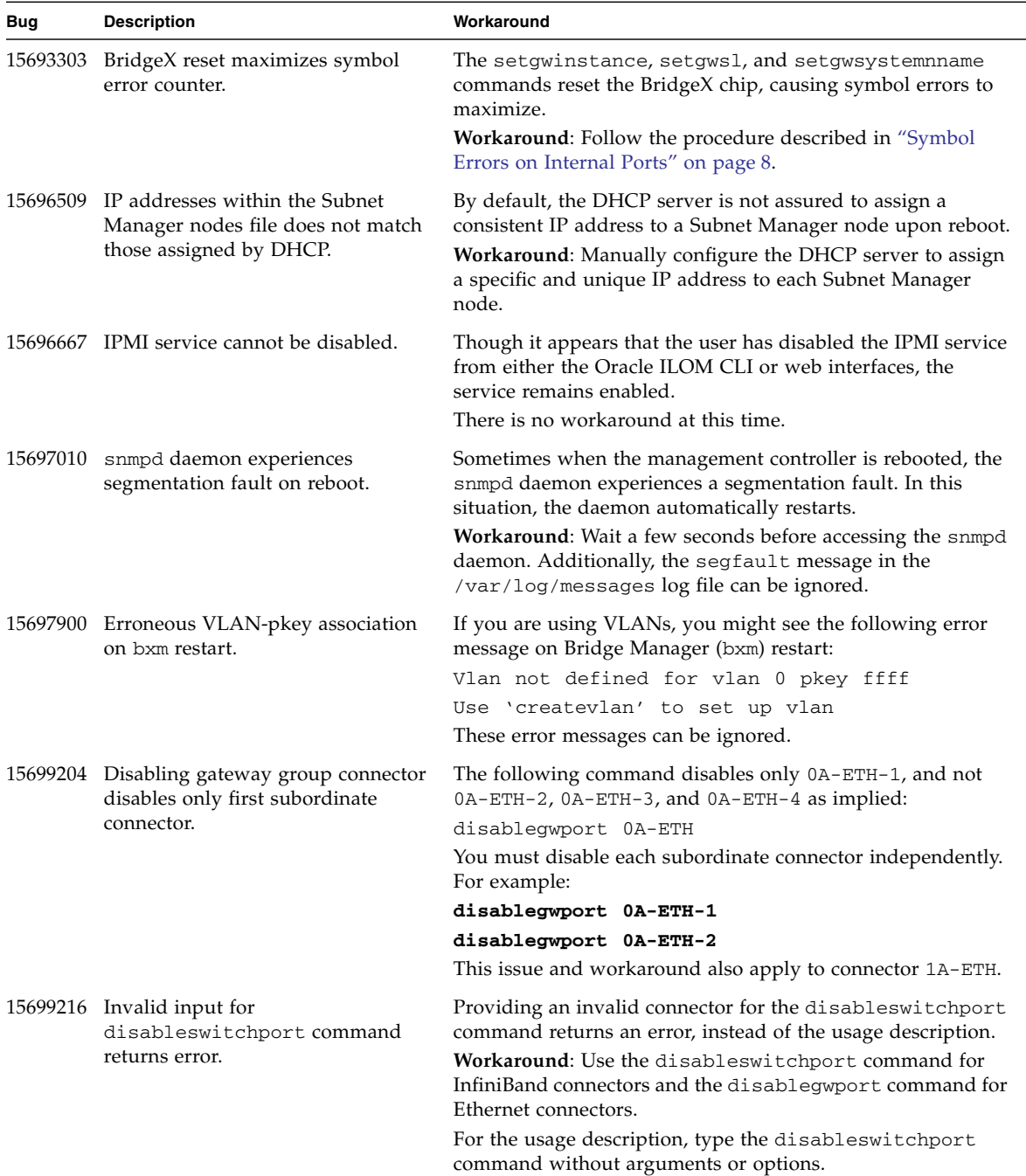

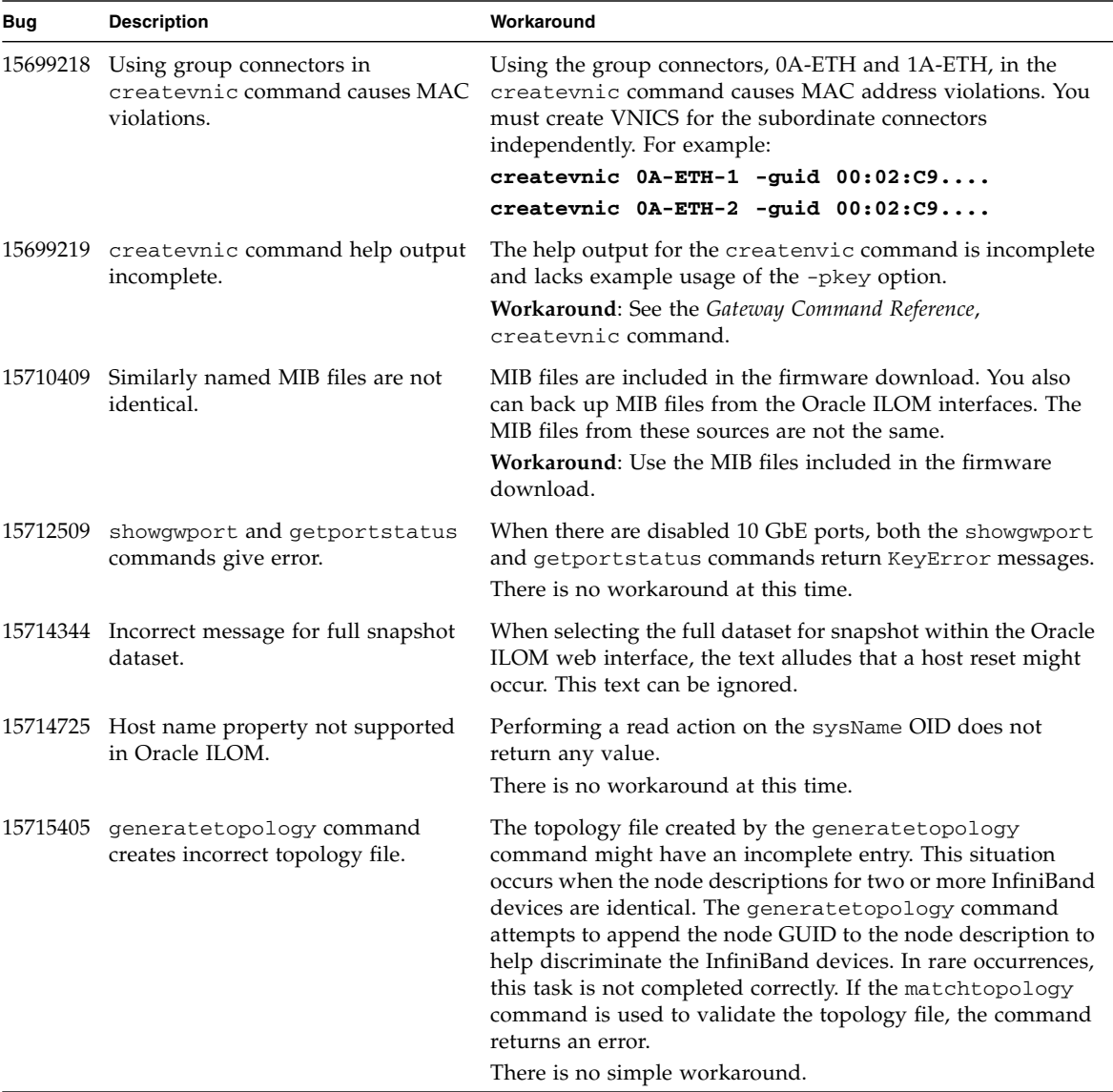

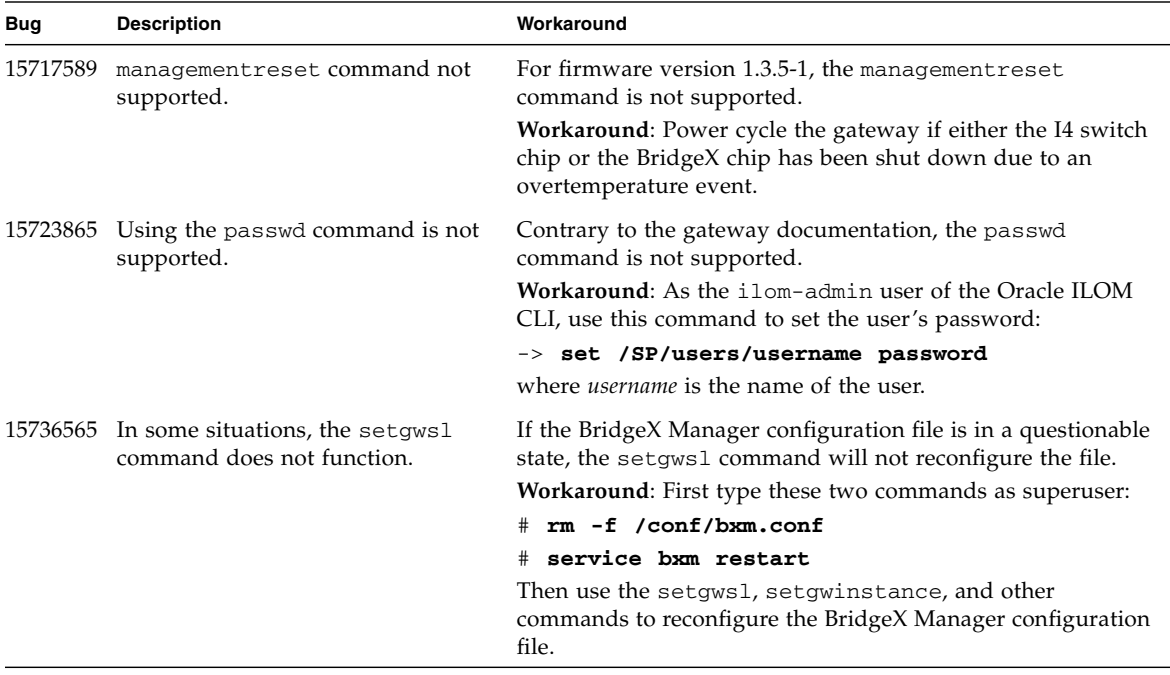

# <span id="page-9-0"></span>General Information and Issues

- ["Jumbo Frames" on page 4](#page-9-1)
- ["Subnet Manager" on page 5](#page-10-0)
- ["Snapshot Dataset Information" on page 5](#page-10-1)

## <span id="page-9-1"></span>Jumbo Frames

Consider the following for Jumbo Frames:

- True Jumbo Frames are not supported.
- The maximum MTU is limited by the MTU of the InfiniBand fabric.
- The MTU of the HCA is 2048 by default, but can be increased up to 4096.
- The default MTU of the I4 switch chip and BridgeX chips is 4096.

The gateway supports Jumbo Frames up to the InfiniBand limit of 4096 bytes.

You must configure the entire InfiniBand fabric to use a 4096 MTU. This configuration includes configuring the Subnet Manager, InfiniBand devices, and the ConnectX HCAs. You can configure a ConnectX HCA by activating the set\_4k\_mtu parameter of the HCA's mlx4\_core module.

### <span id="page-10-0"></span>Subnet Manager

Access to the VNICs through the gateway requires an active Subnet Manager for the InfiniBand fabric. The management controller within the gateway is already configured with a Subnet Manager. You can enable the Subnet Manager with the enablesm command.

**Note –** VNICs are unavailable or not created if there is no physical connection between the 10 GbE ports and the 10 GbE network.

### <span id="page-10-1"></span>Snapshot Dataset Information

The normal, fruid, and full datasets of the snapshot utility are currently equivalent and contain the same data in the snapshot.

## <span id="page-10-2"></span>Software Information and Issues

- ["Unsupported Commands" on page 5](#page-10-3)
- ["Unsupported Options" on page 6](#page-11-0)
- ["Email Alert Rules" on page 6](#page-11-1)
- ["Operating System Support" on page 6](#page-11-2)
- ["Firmware Update Considerations" on page 6](#page-11-3)
- ["Host Software and Firmware" on page 7](#page-12-0)
- ["Symbol Errors on Internal Ports" on page 8](#page-13-0)

## <span id="page-10-3"></span>Unsupported Commands

Though the smnodes and smpartition commands are listed in the output of the help all command, they are not supported by the 1.3.5-1 firmware.

## <span id="page-11-0"></span>Unsupported Options

Though both the createvlan and deletevlan command help output identifies LAG as a valid input parameter, LAG is not supported by the 1.3.5-1 firmware.

### <span id="page-11-1"></span>Email Alert Rules

You must specify the value of the email custom sender property of an email alert rule, because the alert does not use the custom\_sender property of the /SP/clients/smtp target.

## <span id="page-11-2"></span>Operating System Support

The following operating systems support the gateway at the time of this release:

- Oracle Enterprise Linux (OEL) 5.3, 5.4 and 5.5.
- Oracle Solaris 10 9/10 OS (with SPARC patches)
- Oracle Solaris 10 9/10 OS (with X86 patches)

## <span id="page-11-3"></span>Firmware Update Considerations

If you are going to downgrade from firmware 2.0.*x* to 1.3.5-1 or earlier, you might see these type of messages in the /var/log/message file after the downgrade:

lda: Unknown config parameter: ErrLogCount=100; . lda: Unknown config parameter: ErrLogTimeInterval=100; .

The ErrLogCount and ErrLogTimeInterval configuration parameters introduced in firmware 2.0.*x* are unknown to firmware version 1.3.5-1 and earlier LDAs. The LDA logs these messages and ignores them from there on. The messages appear once per LDA startup and are harmless.

If you later upgrade from firmware 1.3.5-1 to 2.0.*x* and the ErrLogCount and ErrLogTimeInterval configuration parameters are absent, the 2.0.*x* LDA uses the compiled default values. Consequently, no LDA messages regarding these configuration parameters are recorded.

The following is a list of additional timezones supported only in firmware versions 1.3.4-1 and 1.3.5-1. They are not supported in firmware versions 1.1.x, 1.3.2-1, 2.0.4-1, or 2.0.5-2. If you downgrade the firmware to version 1.1.x or 1.3.2-1, or upgrade the firmware to version 2.0.4-1 or 2.0.5-2, you must set the timezone to somewhere other than these:

- America/Argentina/Salta
- America/Argentina/San\_Luis
- America/Bahia Banderas
- America/Kralendijk
- America/Lower\_Princes
- America/Matamoros
- America/Metlakatla
- America/North\_Dakota/Beulah
- America/Ojinaga
- America/Santa Isabel
- America/Santarem
- America/Sitka
- Antarctica/Macquarie
- Asia/Ho\_Chi\_Minh
- Asia/Kathmandu
- Asia/Kolkata
- Asia/Novokuznetsk
- Pacific/Chuuk
- Pacific/Pohnpei

### <span id="page-12-0"></span>Host Software and Firmware

To configure and use VNICs from an InfiniBand host, the host must have the following software and firmware installed:

- BXOFED software. See ["Acquire the BXOFED Software" on page 10](#page-15-1).
- ConnectX-2 firmware version 2.7.8130 or newer. See ["Acquire the ConnectX-2](#page-16-0) [Firmware" on page 11](#page-16-0).

Both of these software packages are available from Oracle.

## <span id="page-13-0"></span>Symbol Errors on Internal Ports

When starting the gateway or when restarting the Bridge Manager (bxm), there might be 65535 symbol errors on the internal links between the I4 switch chip and the BridgeX chips. These errors are identified in hardware commands such as getportcounters or in InfiniBand commands such as ibdiagnet.

**Workaround**: Manually reset the error counters using the following commands:

```
# getportcounters 1 -R; getportcounters 2 -R; getportcounters 3 -R;
getportcounters 4 -R
```
or

# ibclearerrors

**Note –** The ibclearerrors command is not selective, and clears errors from all ports.

## <span id="page-13-1"></span>Hardware Information and Issues

- ["Ethernet Support" on page 8](#page-13-2)
- ["Unusable Ports" on page 9](#page-14-0)

### <span id="page-13-2"></span>Ethernet Support

The gateway supports 10 Gb/sec Ethernet networks.

The following table lists supported hardware to construct one splitter cable for 10 GbE networks.

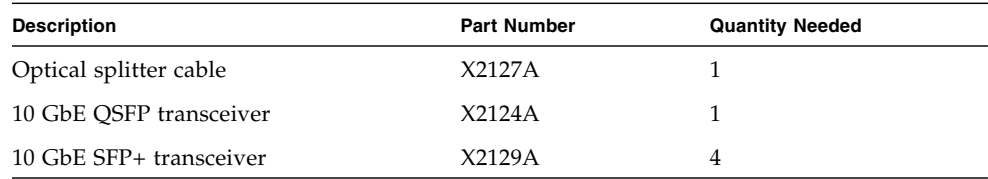

## <span id="page-14-0"></span>Unusable Ports

The ports covered by the Do Not Remove plastic tab are unusable at the time of this document. Do not remove the tab.

## <span id="page-14-1"></span>Documentation Information and Issues

- ["SUN-DCS-IB-MIB MIB and Respective OIDs" on page 9](#page-14-2)
- ["SNMP V3 Protocol Passwords" on page 9](#page-14-3)
- ["Features and Functionality Documented" on page 9](#page-14-4)
- ["Temperature Sensor Thresholds Incorrect" on page 10](#page-15-0)
- ["Acquire the BXOFED Software" on page 10](#page-15-1)
- ["Acquire the ConnectX-2 Firmware" on page 11](#page-16-0)
- ["Upgrading the Gateway Firmware" on page 13](#page-18-0)

### <span id="page-14-2"></span>SUN-DCS-IB-MIB MIB and Respective OIDs

The InfiniBand Management Information Base and respective Object Identifiers are incorrectly identified with the string SUN-DCS-MIB. Replace SUN-DCS-MIB with SUN-DCS-IB-MIB (note the -IB-) in text and command examples.

## <span id="page-14-3"></span>SNMP V3 Protocol Passwords

In sections of *Gateway Remote Management*, authentication and privacy passwords are described for SNMP service user accounts and SNMP V3 protocol commands. For the user accounts and commands, the MD5 and SHA authentication passwords are 8 to 12 characters in length, and the DES privacy password must be exactly 8 characters long.

## <span id="page-14-4"></span>Features and Functionality Documented

The features and functionality described in the gateway documentation has been updated to reflect the 1.3.5-1 and later versions of the firmware. Upgrading your gateway firmware to the most current version helps increase gateway functionality. See ["Upgrading the Gateway Firmware" on page 13.](#page-18-0)

## <span id="page-15-0"></span>Temperature Sensor Thresholds Incorrect

Some of the temperature sensor thresholds described in the documentation are incorrect. This table provides correct threshold values.

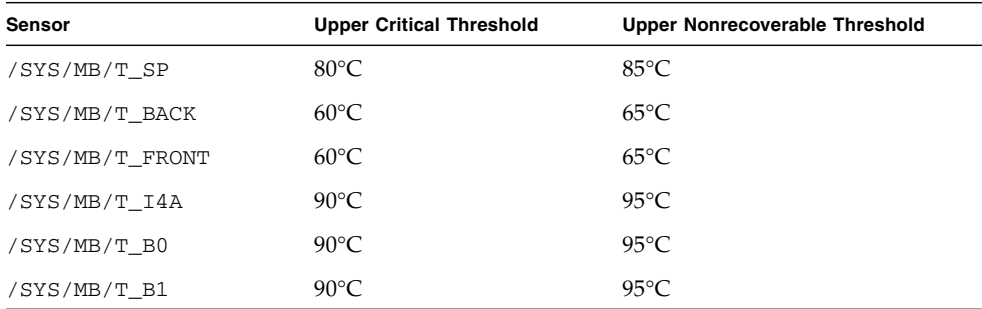

## <span id="page-15-1"></span>▼ Acquire the BXOFED Software

In *Gateway Administration*, section on acquiring the BXOFED software, instructions are provided to download the BXOFED software from Mellanox. This situation has changed. For continued software availability, download the BXOFED software from Oracle instead.

#### **1. Open a web browser on a host that will receive the BXOFED software.**

**2. Go to this URL:**

Oracle's My Oracle Support page is displayed.

#### **3. Sign in if you already have an account.**

The dashboard page is displayed.

**Note –** If you do not have an account, you must register.

- **4. From the More... drop-down menu, select Patches & Updates.** The Patches and Updates page is displayed.
- **5. In the Patch Search window, click the Product or Family (Advanced).** The Patch Search window updates.
- **6. In the Product Is field, type BridgeX.** Possible products are suggested.

**7. Click the most appropriate link.**

The Release Is field might autopropogate with the most current version.

**8. In the Release Is drop-down menu, select the most current version of the BridgeX OFED software.**

For example, BridgeX OFED 1.5.1.

- **9. Click outside of the drop-down menu.**
- **10. Click Search.**

The Patch Search window expands with the search results.

**11. In the Patch Name column, click the patch number link respective to your platform.**

For example, 12621910. The Patch Search window reformats.

- **12. Click Read Me to display the README file.**
- **13. Click Download.**

The File Download window opens.

**14. Click the** filename.zip **link to initiate the download.**

For example, p12621910\_151\_Linux-x86-64.zip.

**15. Indicate where the file should be saved.**

The file is downloaded and saved.

**16. In your receiving directory, decompress the** filename.zip **file.**

The BXOFED software is in the BXOFED-1.5.1-version\_for Oracle.tgz file. There are also readme, release notes, installation guide and user manual files in the filename.zip file.

**17. Read the** README**, release notes, and installation guide files for information how to install the BXOFED software.**

<span id="page-16-0"></span>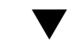

## ▼ Acquire the ConnectX-2 Firmware

For your host to properly interface with the gateway, the firmware of the ConnectX-2 chip in the HCA must be updated to version 2.7.8130 or higher.

**1. Open a web browser on a host that will receive the ConnectX-2 firmware.**

**2. Go to this URL:**

Oracle's My Oracle Support page is displayed.

#### **3. Sign in if you already have an account.**

The dashboard page is displayed.

**Note –** If you do not have an account, you must register.

- **4. From the More... drop-down menu, select Patches & Updates.** The Patches and Updates page is displayed.
- **5. In the Patch Search window, click the Product or Family (Advanced).** The Patch Search window updates.
- **6. In the Product Is drop-down menu, select your HCA.** For example, Sun Dual Port 4x QDR InfiniBand (IB) HCA PCIe ExpressModule.
- **7. In the Release Is drop-down menu, select the latest firmware version.** For example, FW25208 v4.8.200.
- **8. Click outside of the drop-down menu.**
- **9. In the Platform Is drop-down menu, select the Oracle Solaris appropriate for your host.**

For example, Oracle Solaris on x86-64 (64-bit).

- **10. Click outside of the drop-down menu.**
- **11. Click Search.**

The Patch Search window expands with the search results.

- **12. In the Patch Name column, click the respective patch number link.** For example, 12610270. The Patch Search window reformats.
- **13. Click Read Me to display the README file.**
- **14. Click Download.**

The File Download window opens.

- **15. Click the** filename.zip **link to initiate the download.** For example, p12610270\_\_Solaris86-64.zip.
- **16. Indicate where the file should be saved.** The file is downloaded and saved.
- **17. In your receiving directory, decompress the** filename.zip **file.** The ConnectX-2 firmware is in the  $fw$ -ConnectX2-rel-2  $7$  version.bin file. For example, fw-ConnectX2-rel-2\_7\_8130-375-3697-01.bin.

**18. Refer to your HCA documentation for instructions on how to upgrade the ConnectX-2 firmware.**

## <span id="page-18-0"></span>Upgrading the Gateway Firmware

In *Gateway Remote Management*, firmware version numbers are provided as x.y, x.y.z, and x.y.z-w. Currently, these numbers are 1.3, 1.3.5, and 1.3.5-1 respectively. The following two procedures describe how to acquire and upgrade the firmware through the Oracle ILOM CLI.

- ["Acquire the Gateway Firmware Package \(CLI\)" on page 13](#page-18-1)
- ["Upgrade the Gateway Firmware \(CLI\)" on page 15](#page-20-0)

<span id="page-18-1"></span>▼ Acquire the Gateway Firmware Package (CLI)

- **1. Open a web browser on a host that is on the same Ethernet network as the management controller to receive the firmware update.**
- **2. Go to this URL.**

Oracle's My Oracle Support page is displayed.

**3. Sign in if you already have an account.**

The dashboard page is displayed.

**Note –** If you do not have an account, you must register.

- **4. From the More... drop-down menu, select Patches & Updates.** The Patches and Updates page is displayed.
- **5. In the Patch Search window, click the Search tab.** The Patch Search window updates.
- **6. Click the Product or Family (Advance) link.**

The Patch Search window updates.

**7. In the Product Is drop-down menu, select Sun Network QDR Infiniband Gateway Switch.**

**8. In the Release Is drop-down menu, select Sun Network QDR Infiniband Gateway Switch** *x.y.z***.**

Where *x.y.z* is the version number of the firmware package to be acquired. For example, 1.3.5.

- **9. Click outside of the drop-down menu.**
- **10. Click Search.**

The Patch Search window expands with the search results.

- **11. In the Patch Name column, click the respective patch number link.** For example, 17567384. The Patch Search window reformats.
- **12. Click Read Me to display the README file.**
- **13. Click Download.**

The File Download window opens.

- **14. Click the** filename.zip **link to initiate the download.** For example, p17567384\_135\_Generic.zip.
- **15. Indicate where the file should be saved.**

The file is downloaded and saved.

- **16. In your receiving directory, decompress the** filename.zip **file.** The firmware is in the SUN DCS  $gw \times y. z. \text{tar}.gz$  file. The readme file contains the latest information about the firmware release.
- **17. Unpack the** .gz **file.**

\$ gtar -zxvf SUN\_DCS\_gw\_x.y.z.tar.gz

The extracted files are displayed.

- **18. Move the gateway firmware package (***filename*.  $pkg$ ) to a directory on a host that **is accessible by Oracle ILOM.**
- **19. Upgrade the gateway firmware.**

See ["Upgrade the Gateway Firmware \(CLI\)" on page 15](#page-20-0) or *Gateway Remote Administration*, upgrading the gateway firmware.

### <span id="page-20-0"></span>▼ Upgrade the Gateway Firmware (CLI)

**1. Open an SSH session as user** root **and connect to the management controller by specifying the controller's host name.**

For example:

```
% ssh -l root gateway_name
root@gateway_name's password: password
#
```
where *gateway\_name* is the host name of the management controller. Initially, the *password* is changeme.

**2. If the Subnet Manager is running on the management controller, disable it with the** disablesm **command.**

```
# disablesm
Stopping partitiond daemon. [ OK ]
Stopping IB Subnet Manager.. [ OK ]
#
```
**3. Verify that there is at least 150 MB available in the** /tmp **directory.**

```
# df -h /tmp
Filesystem Size Used Avail Use% Mounted on
tmpfs 250M 240K 249M 1% /tmp
#
```
In this example, there are 249 MB available. If not enough space is available, you must delete files from the /tmp directory.

**4. Verify that there is at least 1 MB available in the** /config **directory.**

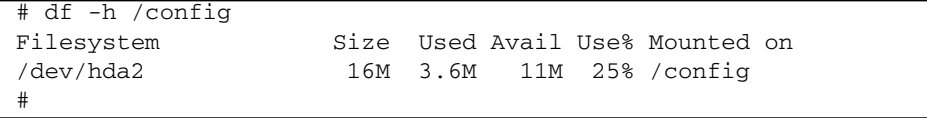

In this example, there are 11 MB available. If not enough space is available, you must delete files from the /config directory.

#### **5. Verify that there is at least 1 MB available in the** /var/log **directory.**

```
# df -h /var/log
Filesystem Size Used Avail Use% Mounted on
/dev/hda3 16M 3.6M 11M 25% /var/log
#
```
In this example, there are 11 MB available. If not enough space is available, you must delete files from the /var/log directory.

#### **6. Verify that there is at least 150 MB free memory available.**

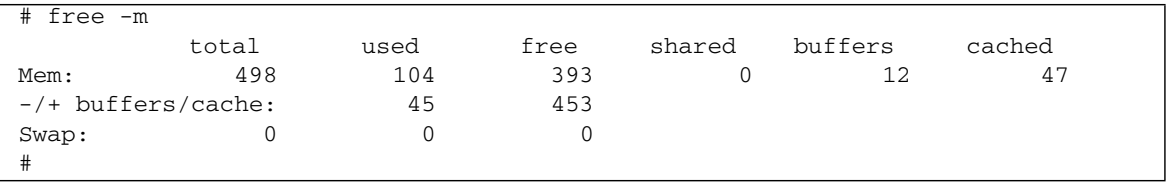

In the Mem: row of the free column, there should be at least 150 MB free memory. In this example, there are 393 MB available. If not enough memory is available, you must exit nonessential applications that are running.

#### **7. Start the Oracle ILOM shell:**

```
# spsh
Sun(TM) Integrated Lights Out Manager
Version ILOM 3.0 r47111
Copyright 2009 Sun Microsystems, Inc. All rights reserved.
Use is subject to license terms.
->
```
You are now in the Oracle ILOM shell.

You can use the exit command to return to the Linux shell.

#### **8. Begin the upgrade process:**

-> load -source URI/pkgname

where:

■ *URI* is the uniform resource indicator for the host where the gateway firmware package is located. The FTP and HTTP protocols are supported.

■ *pkgname* is the name of the firmware package in the transfer directory. For example, using the FTP protocol:

-> load -source ftp://root:changeme@123.45.67.99//tmp/sundcs\_gw\_repository\_1.3.5\_1.pkg Downloading firmware image. This will take a few minutes.

> The firmware is downloaded. The upgrade begins. A caution is displayed, and you are asked to commit to the upgrade.

NOTE: Firmware upgrade will upgrade firmware on SUN DCS gw Kontron module, I4, BridgeX and FPGA. Upgrade of Kontron module, I4 and BridgeX takes few minutes to complete. FPGA upgrade takes about 4 hours.

ILOM will enter a special mode to load new firmware. No other tasks should be performed in ILOM until the firmware upgrade is complete.

Are you sure you want to load the specified file  $(y/n)$ ?

#### **9. Answer** y **to the prompt to commit to the upgrade.**

The upgrade begins.

```
Setting up environment for firmware upgrade. This will take few minutes.
Starting SUN DCS gw FW update
==========================
Performing operation: I4 A
==========================
I4 A: I4 is already at the given version.
==========================
Performing operation: BX A
==========================
BX fw upgrade from 8.3.3164(INI:4) to 8.3.3166(INI:4):
Upgrade started...
Upgrade completed.
INFO: BX fw upgrade from 8.3.3164(INI:4) to 8.3.3166(INI:4) succeeded
==========================
Performing operation: BX B
==========================
BX fw upgrade from 8.3.3164(INI:4) to 8.3.3166(INI:4):
Upgrade started...
Upgrade completed.
INFO: BX fw upgrade from 8.3.3164 (INI:4) to 8.3.3166 (INI:4) succeeded
```
=========================== Summary of Firmware update =========================== I4 status : FW UPDATE - SUCCESS I4 update succeeded on : none I4 already up-to-date on : A I4 update failed on : none BX status : FW UPDATE - SUCCESS BX update succeeded on : A, B BX already up-to-date on : none BX update failed on : none ========================================== Performing operation: FPGW firmware update ========================================== INFO: FPGA is already at the given version. ========================================= Performing operation: SUN DCS gw firmware update ========================================= SUN DCS gw Kontron module fw upgrade from 1.1.2-2 to 1.3.5-1: Please reboot the system to enable firmware update of Kontron module. The download of the Kontron firmware image happens during reboot. After system reboot, Kontron FW update progress can be monitored in browser using URL [http://GWsystem] OR at OS command line prompt by using command [telnet GWsystem 1234] where GWsystem is the hostname or IP address of SUN DCS GW. Firmware update is complete.

### ->

#### **10. Exit the Oracle ILOM CLI shell.**

 $\overline{\rightarrow}$  exit exit #

#### **11. Reboot the gateway to enable the new firmware.**

See *Gateway Administration*, restarting the entire switch.

**Note –** The restart process takes between 4 to 5 minutes to complete. The Oracle ILOM stack requires at least 2 minutes to become operational after a reboot.

The next time you log in to the gateway, the following message is displayed:

FW upgrade completed successfully on Thu Sep 5 19:17:10 IST 2013. For details see file /config/mon.autorun.out This message will be cleared on next reboot.

**12. If previously disabled, log in as the** root **user and enable the Subnet Manager.**

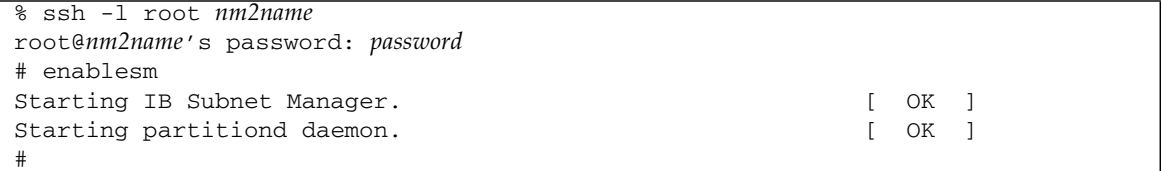

#### **13. Verify the firmware version.**

```
# version
SUN DCS gw version: 1.3.5-1
Build time: Sep 3 2013 13:17:44
FPGA version: 0x34
SP board info:
Manufacturing Date: 2009.06.22
Serial Number: "NCD3R0405"
Hardware Revision: 0x0006
Firmware Revision: 0x0102
BIOS version: NOW1R112
BIOS date: 04/24/2009
#
```
In the first line of the output is SUN DCS gw version  $x \cdot y \cdot z - w$ , where  $x \cdot y \cdot z - w$ is the version of the firmware upgraded (or downgraded). For example, 1.3.5-1.